# First Time Setup

Version 154

Published 1/26/2013 by [CLEARIFY® SUPPORT](https://clearify.com/people/admin) Last updated 11/16/2019 9:34 AM by [CLEARIFY® SUPPORT](https://clearify.com/people/admin)

## Required steps to make QuickBooks work with QQube

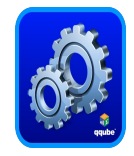

Intuit does not give any developer direct access to the database, and instead uses a Software Development Kit (SDK) which has requirements and shortcomings that require special attention and preparation.

#### Avoid Synch Errors!

After you complete the appropriate type of *installation*, you will need to perform the following three steps before synching your data the first time.

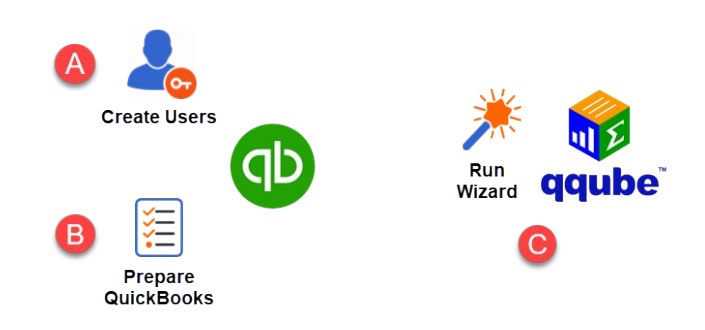

Watch ["Preparing QuickBooks to work with QQube"](https://clearify.com/video/admin/default-category/2899/preparing-a-quickbooks-file-to-connect-to-qqube)

#### [A] Create QuickBooks users with proper permissions for QQube

QQube requires QuickBooks user(s) with full permissions to extract all of the necessary data - no exceptions.

**QuickBooks Pro or Premiere**, will require a **QuickBooks user** named QQube which will

have complete unrestricted access to the QuickBooks data.

**QuickBooks Enterprise Solutions** will require a **QuickBooks user** named QQube and an additional **Custom Reporting user**, also called QQube,

The first time you connect to QuickBooks from QQube, you will establish the proper connection via these users - as a one time operation.

[FOLLOW THESE INSTRUCTIONS FOR CREATING CONNECTION USERS](https://clearify.com/wiki/view/161/create-connection-users)

### [B] Complete the QuickBooks Preparation Checklist

Things to check before loading ANY data.

- 1. **QuickBooks is registered.**
- 2. **Latest QB Release** is installed.
- 3. **Users and Permissions** as in [A] Above.
- 4. **QuickBooks Preferences.** (Edit>Preferences)
	- 1. Accounting Show Lowest Subaccount UNchecked
	- 2. Integrated Applications "Don't allow any applications...." UNchecked
	- 3. Report Preferences Set to 'Name only' for items if using assemblies' set to 'Name only' for accounts if using Pro/Premiere.
- 5. **Quick Startups turned off**. (Edit>Preferences under the QQube user, NOT the admin <u>user</u>) (Feature not present in QB 2018 or later.)
- 6. **No Modal Dialogue Boxes**. When opening QB, there should be no modal dialogue boxes appearing.
- 7. **Rebuild your QB file**. This is always a good thing to do especially on large files.

#### [FOLLOW THESE INSTRUCTIONS FOR THE ITEMS IN THIS CHECKLIST](https://clearify.com/wiki/view/1401/before-you-synch-any-data)

## [C] Run the Configuration Tool Wizard

**The Configuration Tool Wizard** is a 'quick start' option to get your data extraction process secured in fewer steps, than by using the **[QQube Configuration Tool](https://clearify.com/wiki/view/261/qqube-configuration-options)** directly.

What **the configuration wizard** will step you through:

- 1. Ensuring you have completed the **QuickBooks Preparation Checklist.**
- 2. **Connecting** to the currently open QuickBooks company, employing the users you created in Step [A]
- 3. **Selecting the appropriate analytics for your business**.
- 4. **Confirming your fiscal year setup**.
- 5. **Setting the Scheduling Frequency.**
- 6. Making a decision to kick off the **initial data synch** immediately, or wait until the scheduled frequency time you set in the last step.

## [D] Add Additional Companies (Optional)

This requires the QQube Multiple Company Add-On and will NOT involve the use of the Configuration Wizard.

For each company you want to add, you will:

- 1. Complete the QuickBooks Preparation Checklist as in [A] above.
- 2. **Go to the QQube Configuration Tool** and [Add the company](https://clearify.com/wiki/view/348/multi-company-setup) to prompt permissions confirmation from QuickBooks.
- 3. **Save** your choice.
- 4. Remember to open up QuickBooks to NO company file before proceeding.

Watch ["Working with Multiple QuickBoks files in QQube"](https://clearify.com/video/admin/default-category/2898/working-with-multiple-quickbooks%C2%AE-files-in-qqube%E2%84%A2)

tags : Configuration-Wizard, Create-Users